## **Работа с растровым графическим редактором GIMP**

Упражнение Инструменты GIMP, работа со слоями, фильтры.

## **Алгоритм**

- 1. Запустите графический редактор GIMP с помощью ярлыка на рабочем столе.
- 2. Выполните команду **Файл→Создать**. В окне *Создать новое изображение* установите размер изображения 600×600 (точки растра), *Расширенные параметры* (цветовое пространство – цвета RGB, фон – белый). Нажмите *ОК*.
- 3. Выполните команду **Слой→Создать слой**. Создайте прозрачный слой с именем *Первый*.
- 4. На панели инструментов выберите инструмент *Эллиптическое выделение* . На слое *Первый* создайте эллипс (туловище цыпленка).
	-
- 5. На панели инструментов измените цвет переднего плана и фона на желтый .

- 6. Выберите инструмент *Заливка* , залейте выделенную область цветом переднего плана.
- 7. Выполните команду **Выделение→Снять**
- 8. Выполните команду **Фильтры→Шум→Рассеивание…**В диалоговом окне *Рассеять* установите степень рассеивания по горизонтали и по вертикали 50.
- 9. Перейдите на вкладку слоев (справа от рисунка) и щелкните правой кнопкой мыши по слою *Первый*, в появившемся меню выберите пункт «*Альфа-канал в выделение*».
- 10. Выполните команду **Фильтры→Шум→Шум RGB**. В окне *Шум RGB* установите параметры: **V** Просмотр

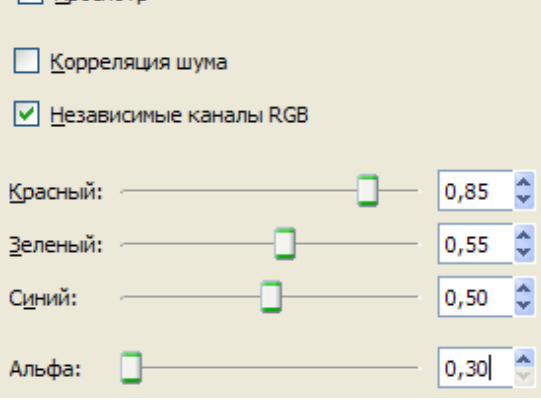

- 11. Выполните команду **Выделение→Снять**
- 12. Выполните команду **Фильтры→Размывание→Размывание движением**. В окне *Размывание движением* установите параметры:

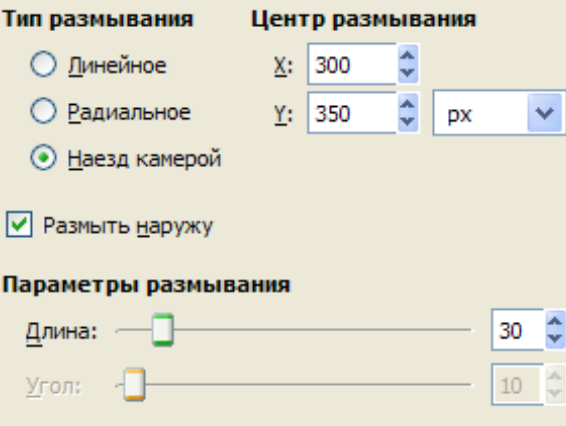

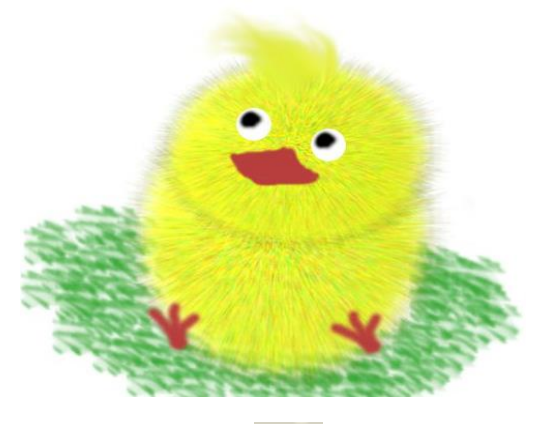

13. Выполните команду **Фильтры→Свет и тень→Освещение…**. Установите параметры на вкладках окна *Освещение*:

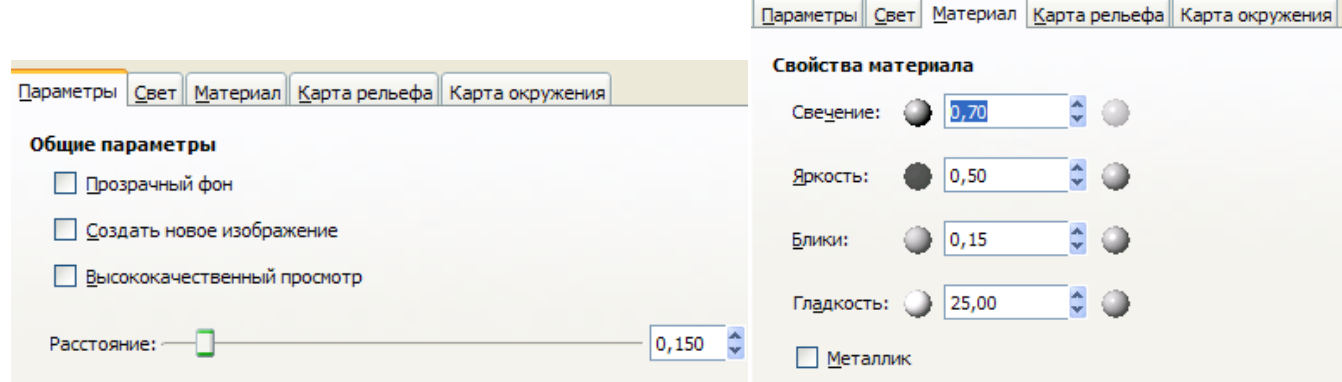

- 14. Перейдите на вкладку слоев (справа от рисунка) и щелкните правой кнопкой мыши по слою *Первый*, в появившемся меню выберите пункт *Создать копию слоя*
- 15. С помощью инструментов *Перемещение* и *Масштаб* переместите новый слой так чтобы создать голову цыпленка.
- 16. С помощью инструмента **Размазывание** создайте цыпленку «прическу».

- 17. Создайте новый прозрачный слой. С помощью инструмента **Кисть COMENTIAL COMENTA COMENT** цыпленка.
- 18. Создайте новый прозрачный слой. С помощью инструментов *Эллиптическое выделение*, *Заливка* и *Кисть* создайте глаз цыпленка. Сделайте копию слоя с глазом. С помощью инструмента *Перемещение* разместите второй глаз рядом с первым.
- 19. Создайте новый прозрачный слой. С помощью инструмента *Кисть* создайте лапу цыпленка.

Сделайте копию слоя с лапой. С помощью инструментов **Перемещение** и *Вращение*  разместите вторую лапу на изображении.

- 20. Выполните команду **Файл→Сохранить как…**
- 21. В окне *Сохранить изображение* введите имя файла *Цыпленок*. Перейдите в каталог группы (*Места*). Откройте вкладку *Выберите тип файла (по расширению)*. В списке типов файлов выберите *JPEG image*. Нажмите *Сохранить*.
- 22. В окне *Экспортировать файл* нажмите *Экспорт*.
- 23. В окне *Сохранить как JPEG* нажмите *Сохранить*.
- 24. Проверьте результаты работы в каталоге группы.